# **INSTRUCTIONS AND STEPS TO APPLY ONLINE FOR SHODH SCHEME**

- 1. To apply online visit our website **<https://shodh.guj.nic.in/>** . The screen will appear with the basic details of the scheme as mentioned below. You can see the tabs at the right corner. E.g. SHODH Guidelines, Government Resolution (GR),Login Link and Contact details and other. Read norms of GR and Guidelines before apply.
- 2. Click on "**Login**" tab.

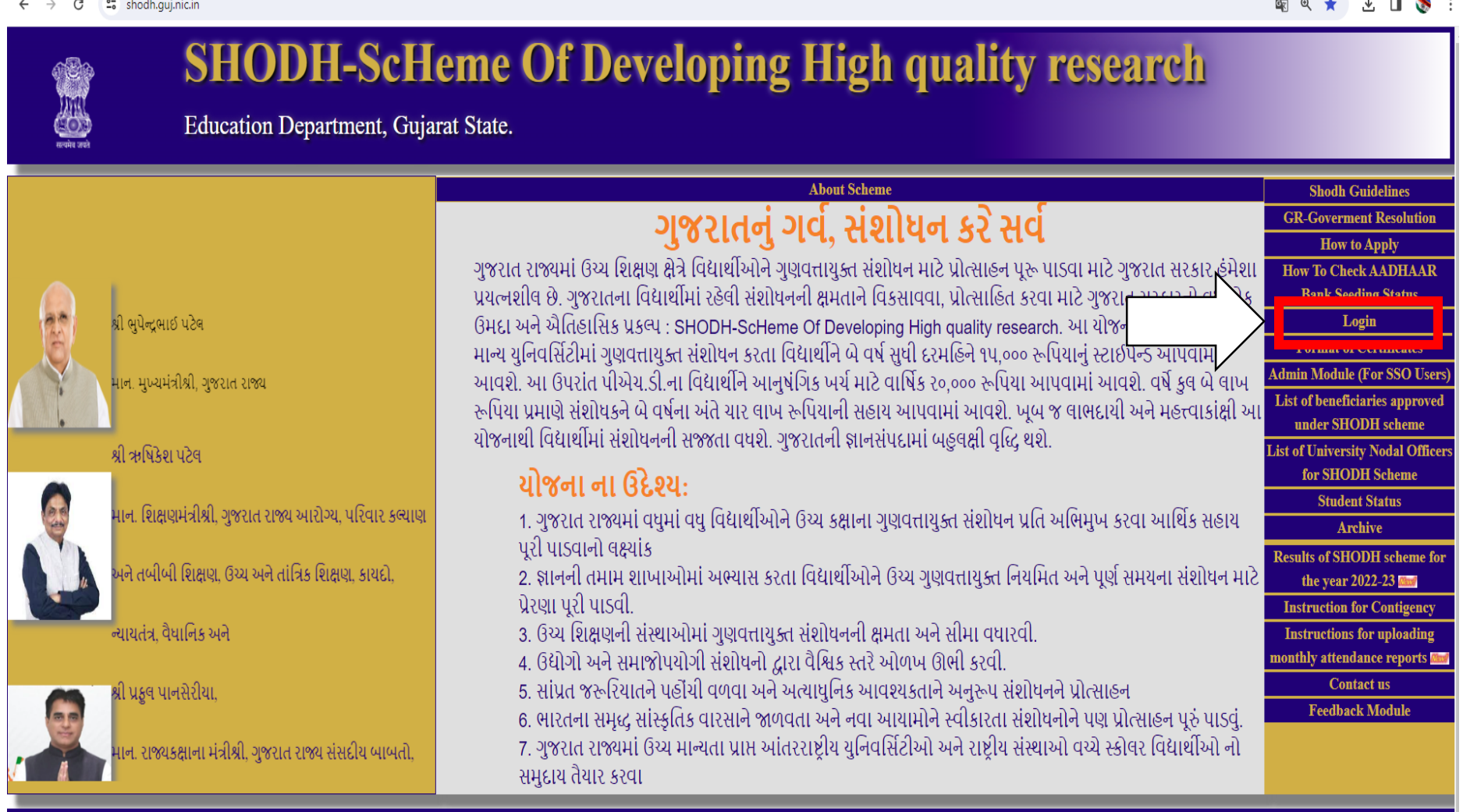

and the state of the state of

**3.** After clicking on "Login" the following screen will appear. For new registration Click on "**If You have not registered please click for Registration"**

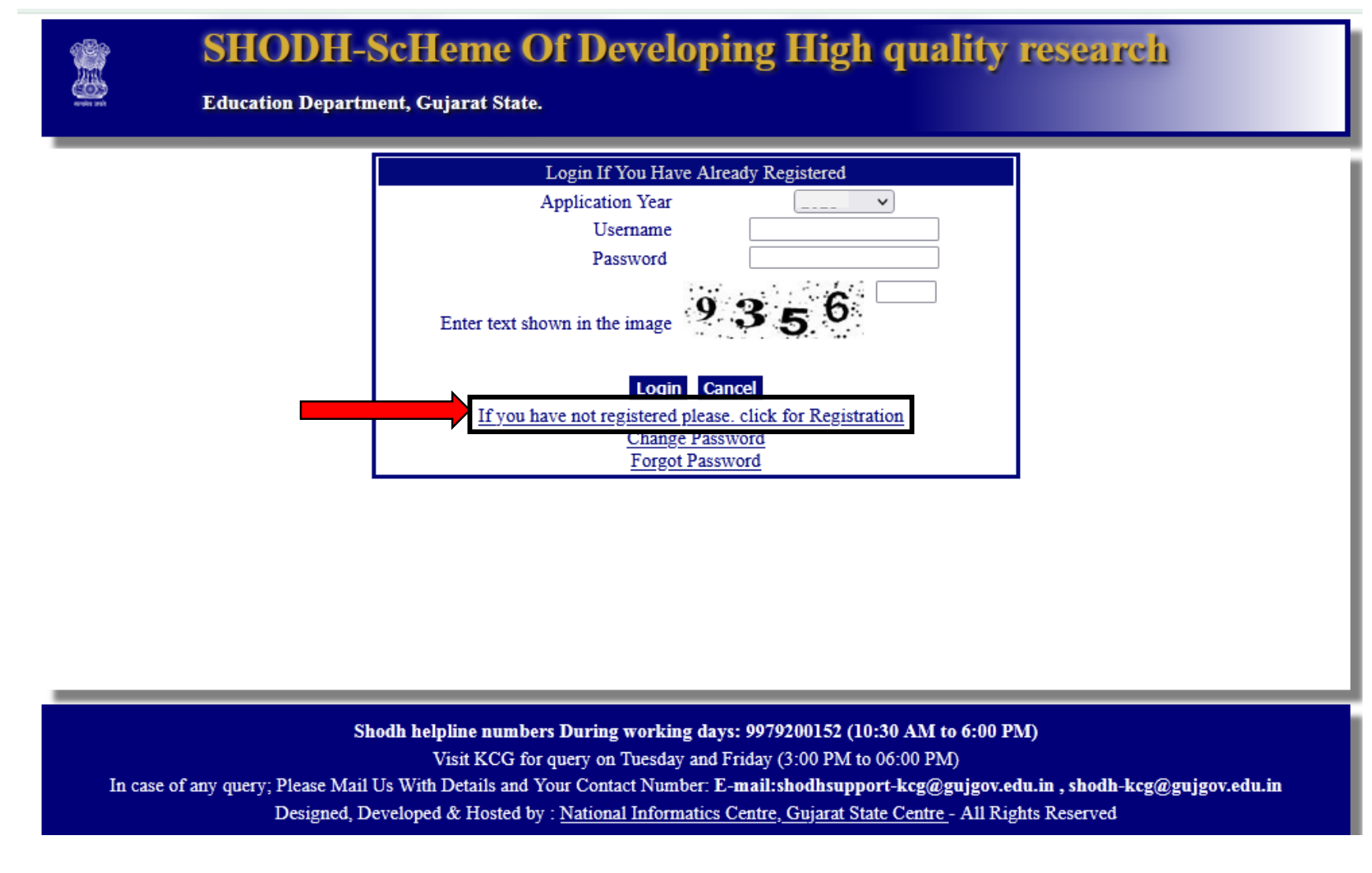

4. Following screen will appear on clicking the registration link. Select Application year whichever is applicable for new registration and Fill other details as asked.

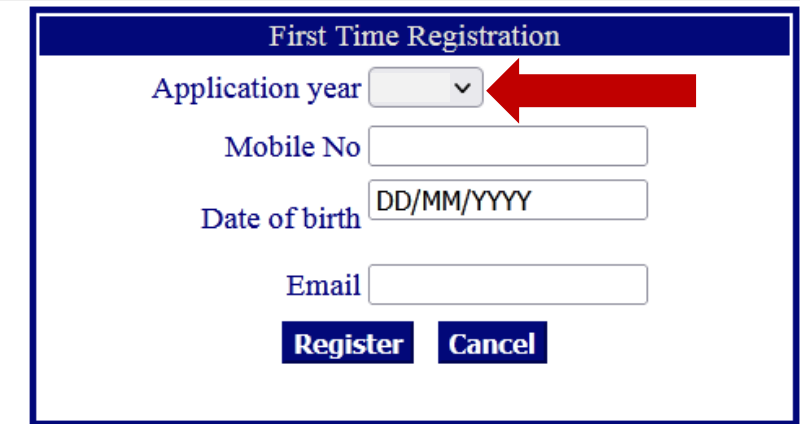

**Note:** Any of the registration details cannot be changed after clicking on "**Register**". It will be reflected in your registration form automatically. Applicant will not be able to re-apply with same registration details again. Hence, carefully enter all the details. Any requests regarding this will not be considered.

5. After submission of details, you will receive an **OTP** on your registered mobile number. **Enter the OTP code**.

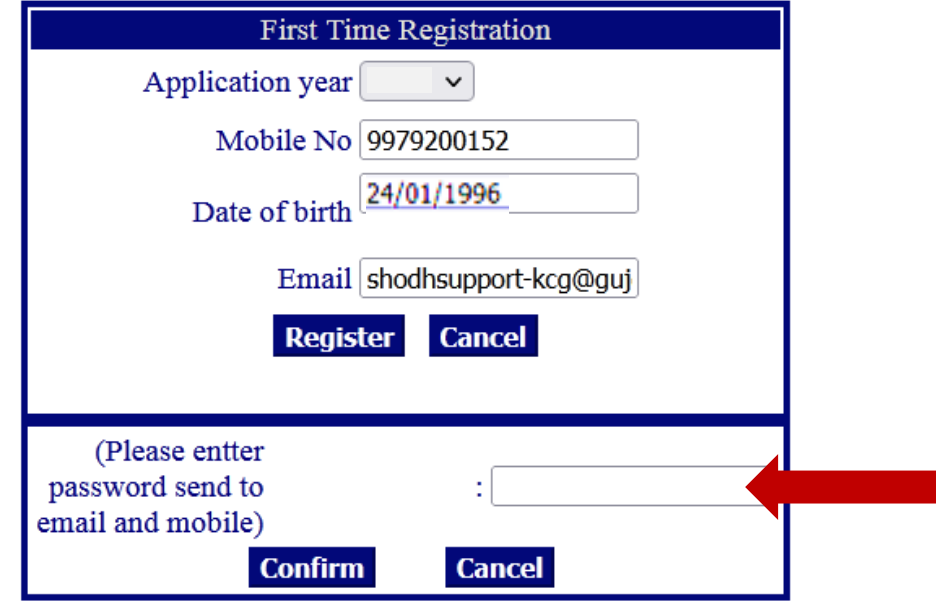

6. After completion of registration process, you can change password. Enter **registered email Id** and other details. Enter OTP received on registred mobile number as password. Then Click on "**Change password**"and generate new password for further login process.

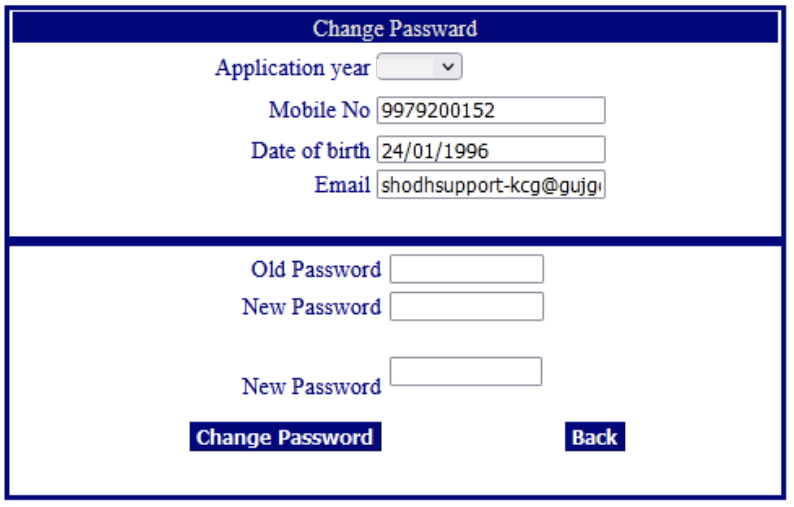

7. After completing all the registration process, go to the homepage and click on "**Login**" tab. Select the Application Year. Enter your registered **email Id as user name** and enter password generated by you.

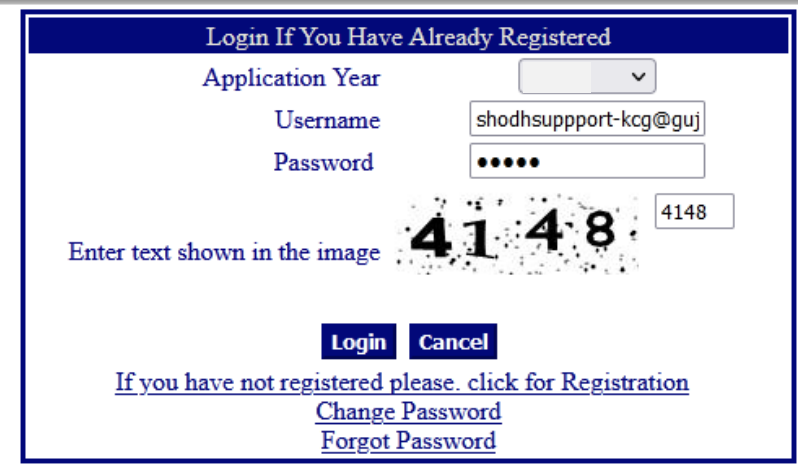

## 8. After sucessfully logging in, below screen will appear

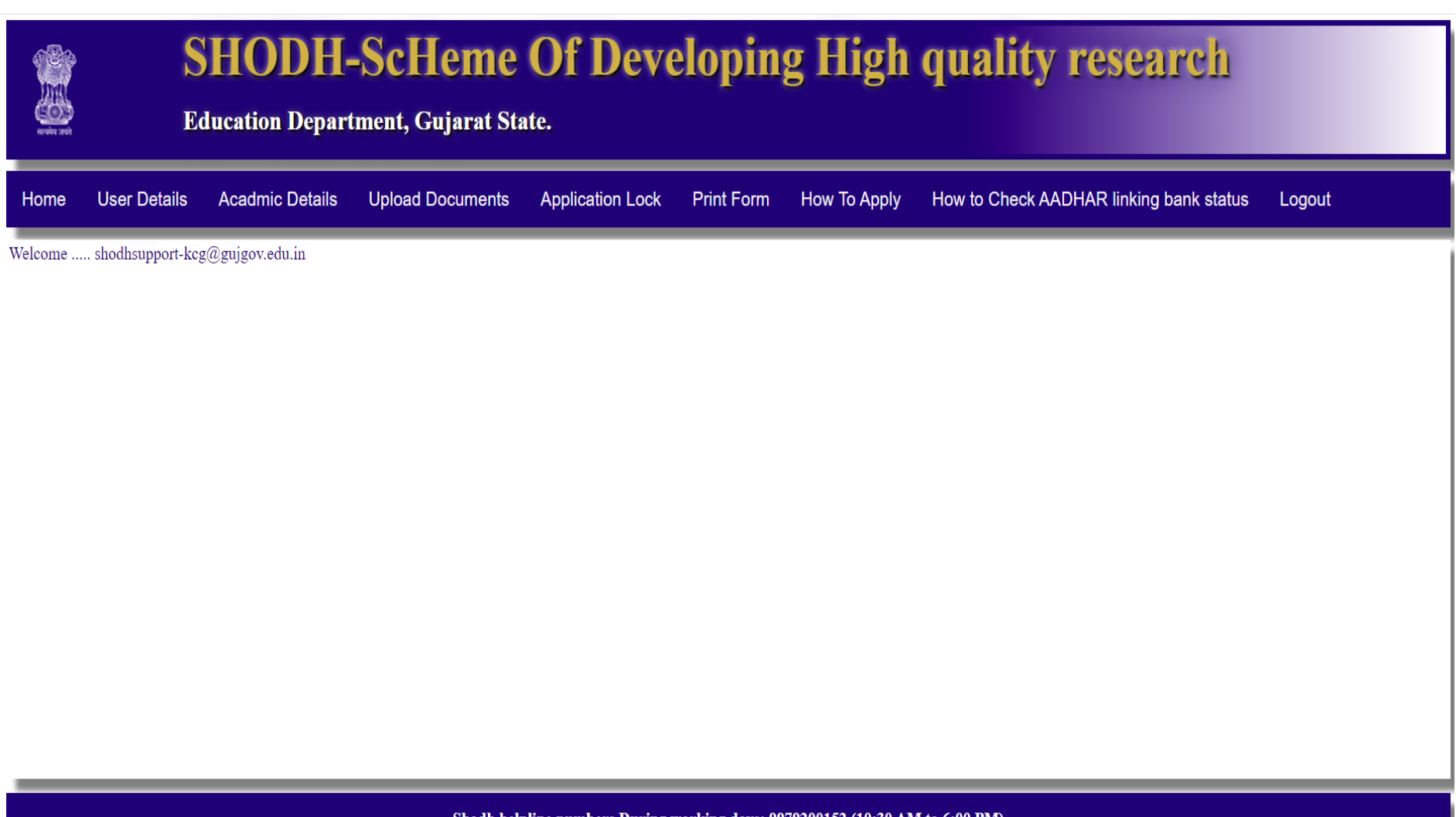

Shodh helpline numbers During working days: 9979200152 (10:30 AM to 6:00 PM) Visit KCG for query on Tuesday and Friday (3:00 PM to 06:00 PM) In case of any query; Please Mail Us With Details and Your Contact Number: E-mail:shodhsupport-kcg@gujgov.edu.in Designed, Developed & Hosted by : National Informatics Centre, Gujarat State Centre - All Rights Reserved

**9.** Click on the **User Details** and fill up the details as mentioned in the below screen. After filling the details, Click on **"Save"**

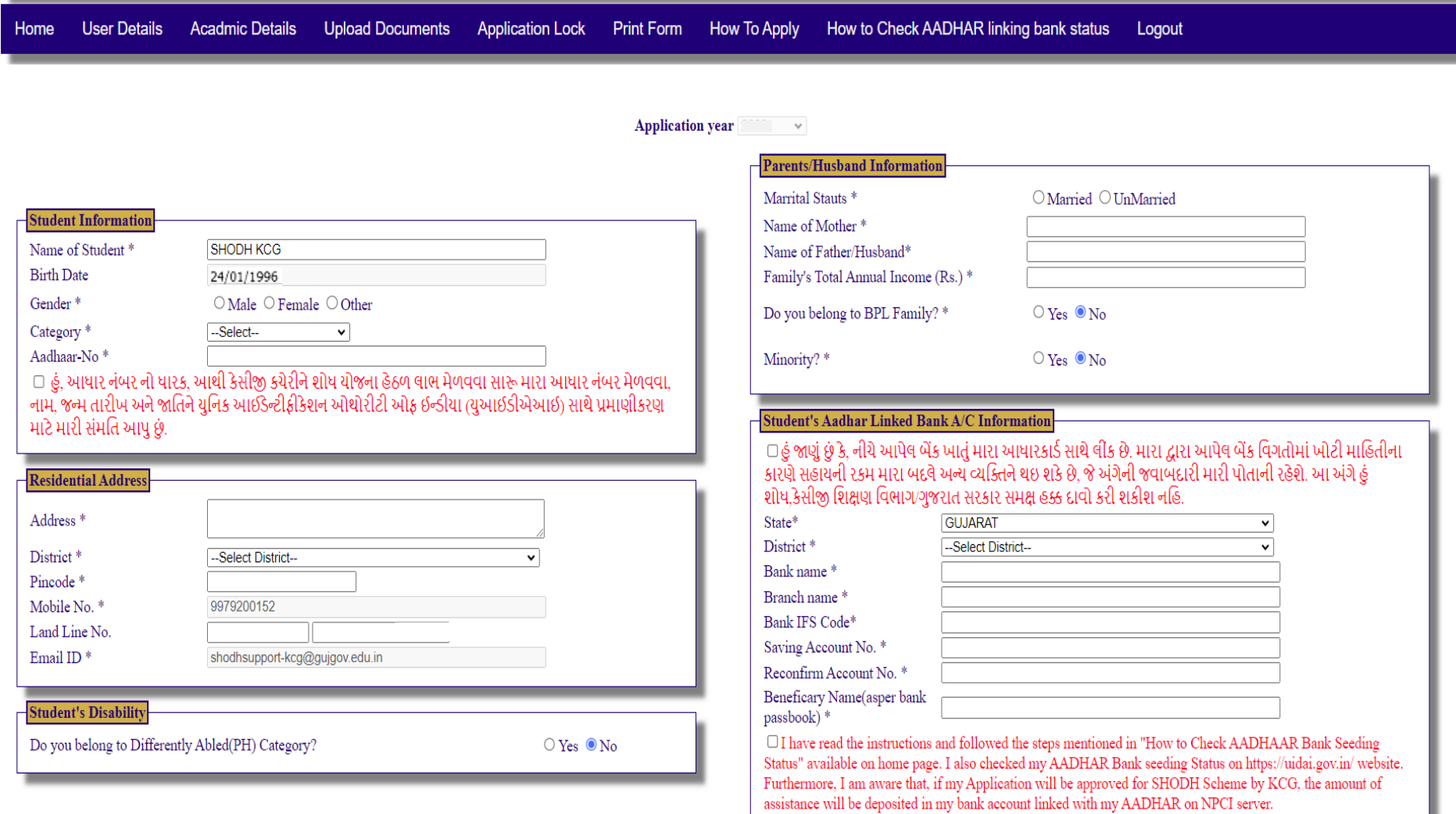

**Note\*:** While filling up your bank details, it is mandatory to check **AADHAR Bank linking Status** of your bank account by clicking on **<https://uidai.gov.in/>** or follow the steps mentioned in "**How To Check AADHAAR linking bank status**" available on home page. If your Application will be approved for SHODH Scheme by KCG, the amount of assistance will be deposited in a bank account linked with your AADHAAR on NPCI server.

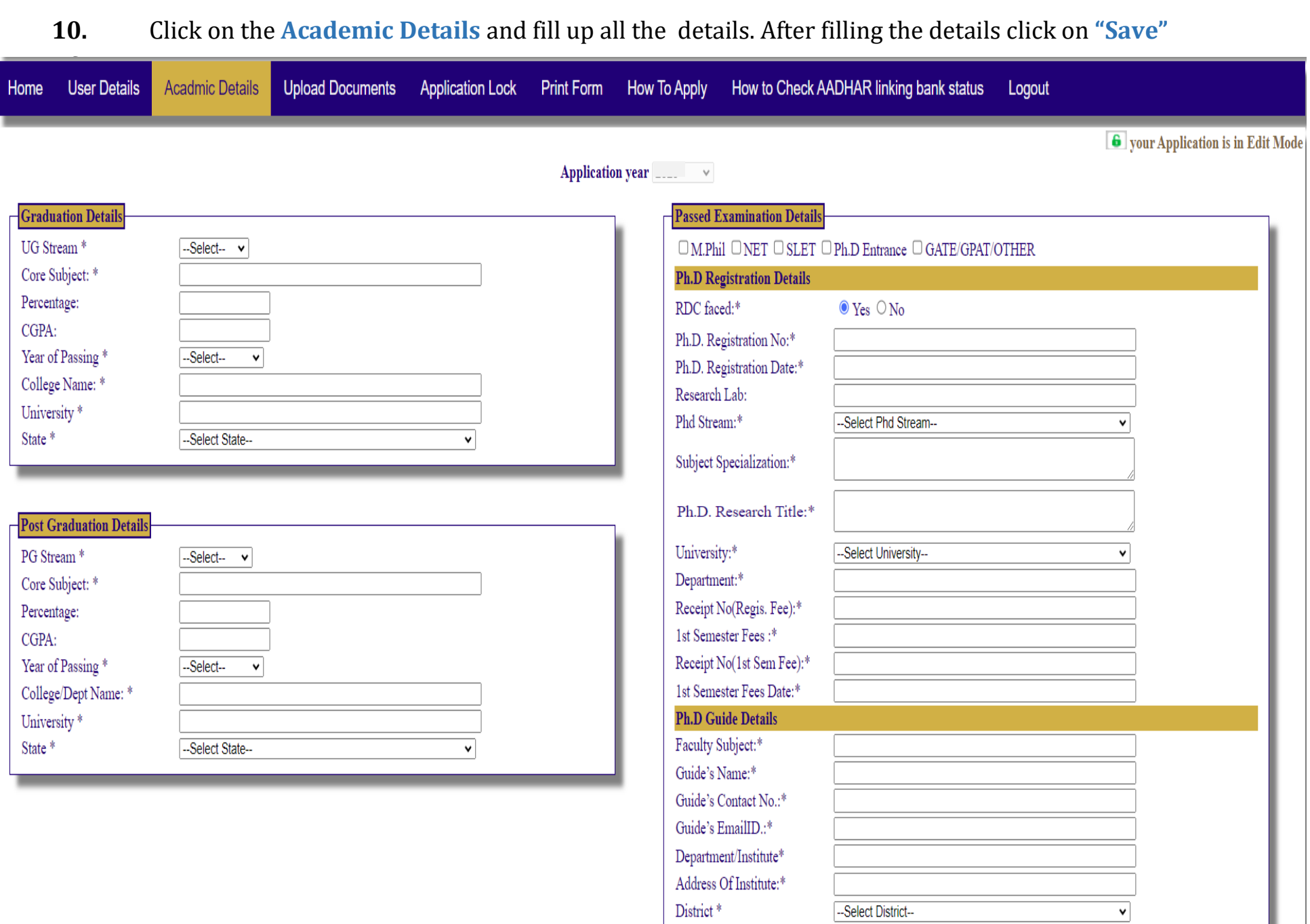

### **Notes:**

- 1. Enter name of your research lab. If there are no facilities available, then enter "**NA**" in that field.
- 2. Select your main stream of Ph.D. from dropdown i.e. Arts, Commerce, Science, Agriculture, or whichever is applicable.
- 3. Enter your sub-stream as subject specialization. E.g.
	- a. Physics, Chemistry, Biology or whichever other sub-subject in case of **Science** as main stream.
	- b. Sociology, Psychology, History or whichever other sub-subject in case of **Arts** as main stream.
	- c. Finance, Accountancy or whichever other sub-subject applicable in case of **Commerce** as main stream.
	- d. Horticulture, Floriculture, Genetics & Plant Breeding or whichever other sub-subject applicable in case of **Agriculture** as main stream.
	- e. Mechanical Engr., Chemical Engr., Electrical Engr. or whichever other sub-subject applicable in case of **Engineering** as main stream.
	- f. Criminal Law, Cyber Law, Civil Laws or whichever other sub-subject applicable in case of **Law** as main stream.
- 4. Enter your registered Ph.D. Title of Thesis in English letters only. You can use other languages but type that words in English fonts only.
- 5. Faculty subject means sub-stream of your Ph.D. title in which your guide has allotted for your research topic. Also fill other details related to your Ph.D. Guide

### 11. Click on the **Upload Documents** and upload the documents listed below.

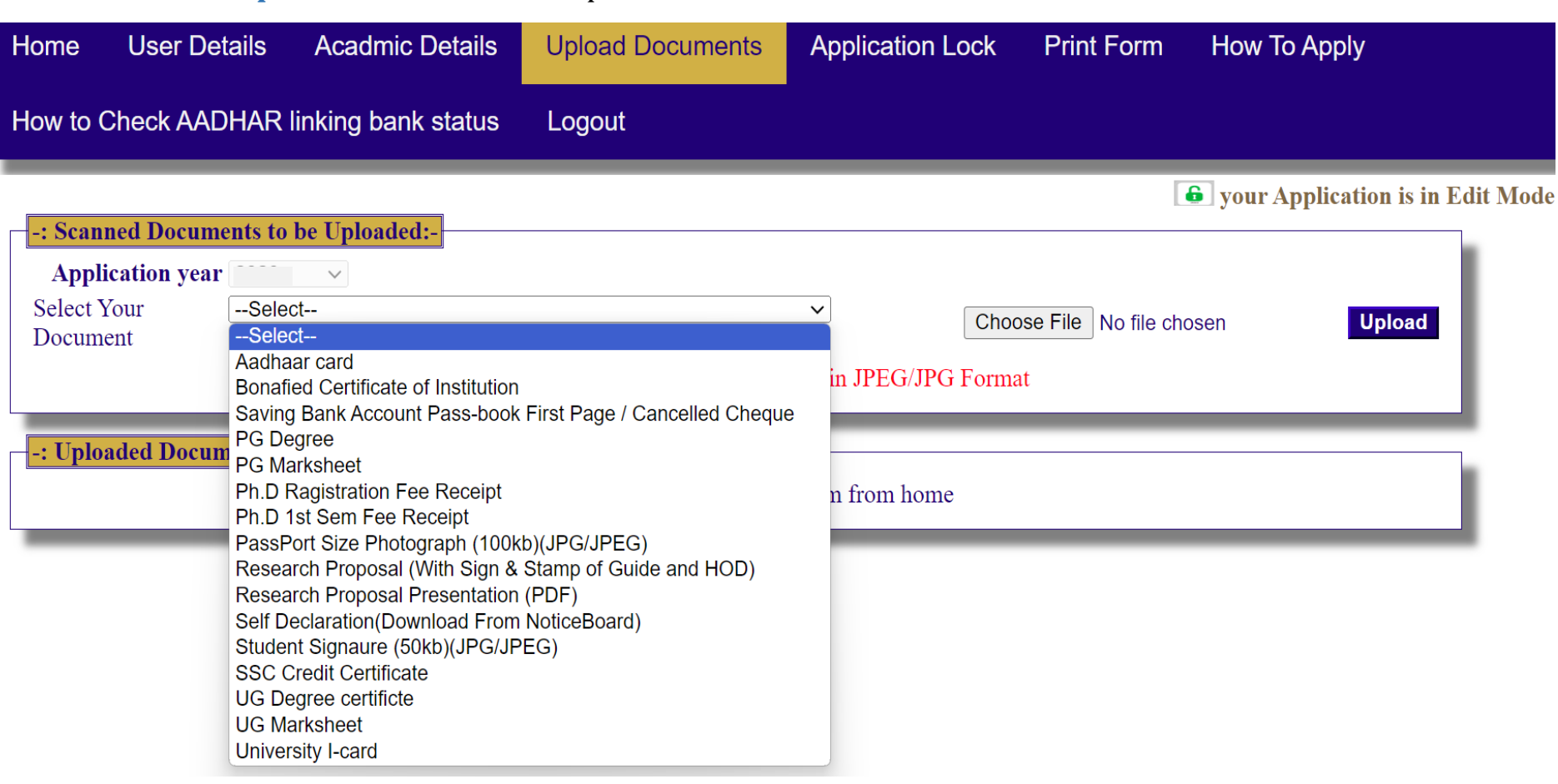

#### **Notes:**

- a. Upload documents that are clearly visible. If any query arises, then applicant will be held responsible for the error.
- b. If your University/college has not issued Bonafied certificate, Apply it to your concerned college/department/institute and upload it
- c. Applicant must have to take sign of Guide in each page of Research proposal and PPT. Take stamp of Guide and HoD only on first page. In case, if your Guide is HoD, then write information of the same on the bottom of title page of Research proposal and PPT.
- d. Applicants have to download self-declaration form from Home page in **Format of Certificate** Tab. Fill-up the form manually (handwritten) and take sign of Guide, HoD and Nodal Officer. Then scan it and upload it.
- e. Applicant have to upload SSC credit certificate, if it is not available then upload SSC mark sheet and Trial certificate issued by respective Board of Examination.

12. Click on **Application lock** tab. Then click on **Print Preview** to check filled application form. You can modify your details if correction needed. It is adviced to re-check all the details before "Application Lock". If all details are filled correctly, then Click on the "**Lock"** for final submission of your application. Once your application is locked, you won't be able to modify any information. Print the form by clicking on **"Print Form".**

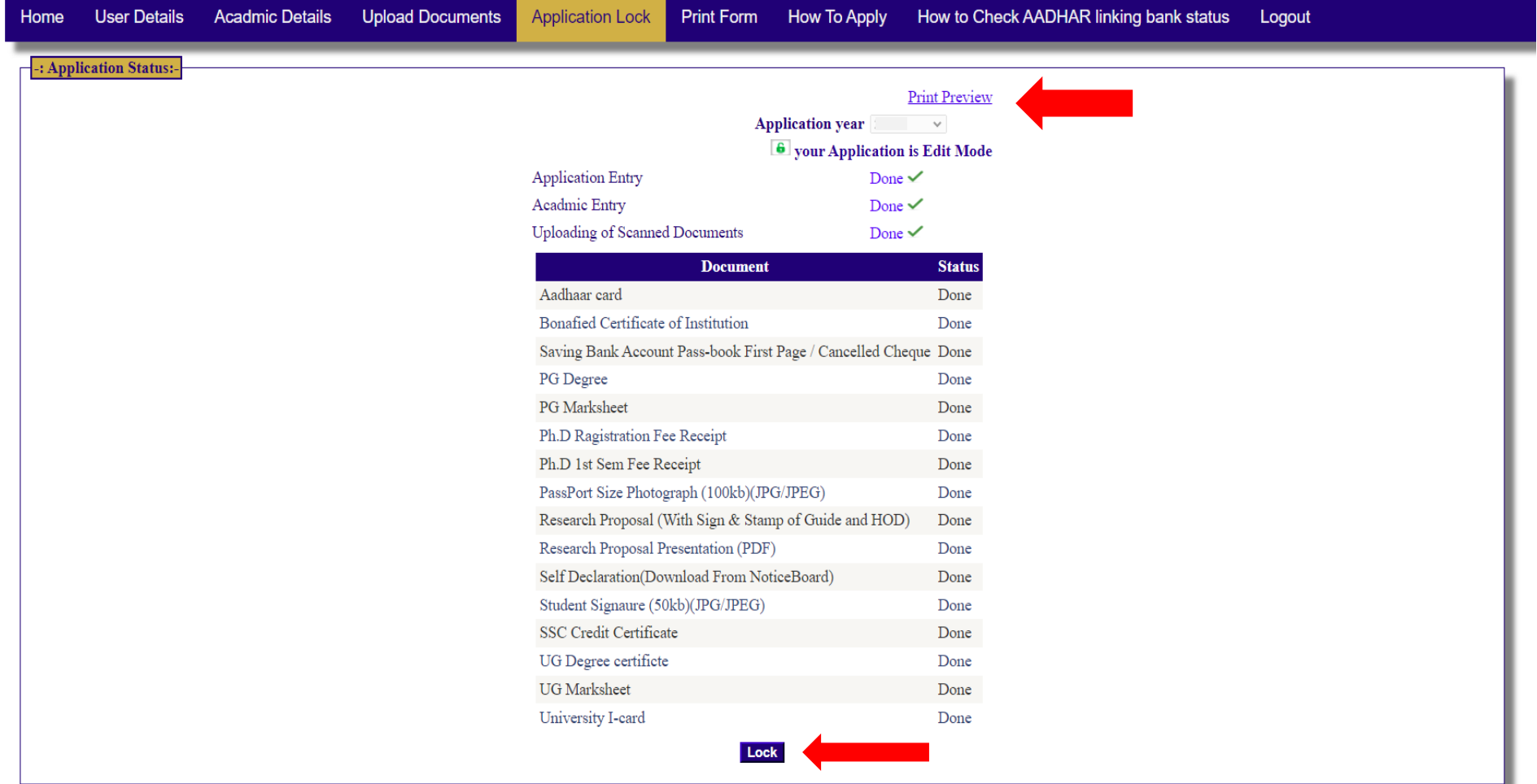

- After completion of online form filling process, visit to the office of University SHODH Nodal Officer for verification of your Application with all the original documents. List of Nodal Officer is available on the homepage.
- You can check your application status by clicking on "**Student Status**" tab availbale on home page if the status shows as "pending" contact your Nodal Officer.
- If any query has arised after "Application Lock" then conatct your University Nodal Officer. He/she can unlock your application till the status shows as pending.